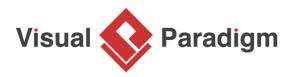

## How to Bridge the Flows between Parent and Sub-Diagrams?

Written Date : January 13, 2015

When modeling complex systems, we often use the sub-diagram to elaborate a particular elements in details. This helps to keep our design clean and context sensitive. However, in previous versions, sub-diagram didn't explain how the flows were associated between parent element and the child diagram. In <u>Visual Paradigm</u>, you can now display the in-flow and out-flow element in sub-diagram in certain situations, which helps you to identify the flows between diagrams.

In version 12.0, the element for the incoming and out-going flows are automatically pulled into subdiagram when:

- Process Payment

   Open Specification...

   Enter

   Stereotypes

   Model Element Properties

   Behavior

   Sub Diagrams

   Edit

   Cut

   Copy
- 1. Modeling the **behavior of an action** in <u>UML Activity Diagram</u>

2. Modeling the detail of a submachine state in State Diagram

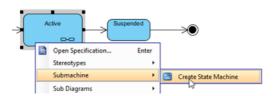

3. Modeling the detail of sub-process in Business Process Diagram

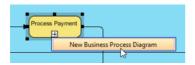

## 4. Decomposing the process in Data Flow Diagram

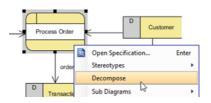

Once the sub-diagram is being created and the incoming and outgoing flow are pulled into the subdiagram, you can then start modeling the sub-diagram from the incoming flow and end with the outgoing flow.

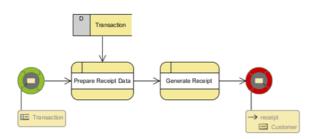

To turn on the in-flow and out-flow indicator, right-click on the blank area of the diagram and select **Presentation Options > Show In/Out Flows**.

|     | Open Specification<br>Add Shape             | , |   |                          |  |
|-----|---------------------------------------------|---|---|--------------------------|--|
|     | Rename<br>Open Parent Model - Issue Receipt |   |   |                          |  |
| (î) | Paste View                                  |   |   |                          |  |
|     | Paste Model Element                         |   |   |                          |  |
|     | Handi-Selection                             | • |   |                          |  |
|     | Diagram Content                             | , |   |                          |  |
|     | Connectors                                  | , |   |                          |  |
|     | Presentation Options                        | • | ~ | Show Data Store Type     |  |
| G.  | Layers                                      |   | ~ | Show Parent Data Flow ID |  |
|     | Zoom                                        | • | ~ | Show In/Out Flows        |  |
|     | Layout                                      | • |   | Package Display Options  |  |
|     | Select in Tree                              |   |   | Background Color         |  |

Once the In-flow and Out-flow indicator are shown, you can navigate to the parent diagram by double click on it.

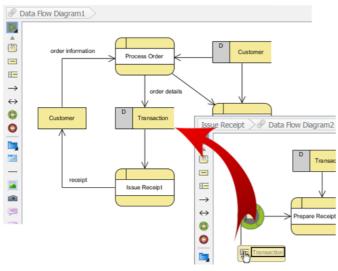

## What this Tutorial on YouTube

Supported In-flow and out-flow modeling in sub-diagrams

**Related Links** 

- How to Elaborate Model Element using Sub-diagram
- How to Define Supplementary Information to Model Elements

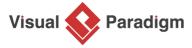

Visual Paradigm home page (https://www.visual-paradigm.com/)

Visual Paradigm tutorials (https://www.visual-paradigm.com/tutorials/)